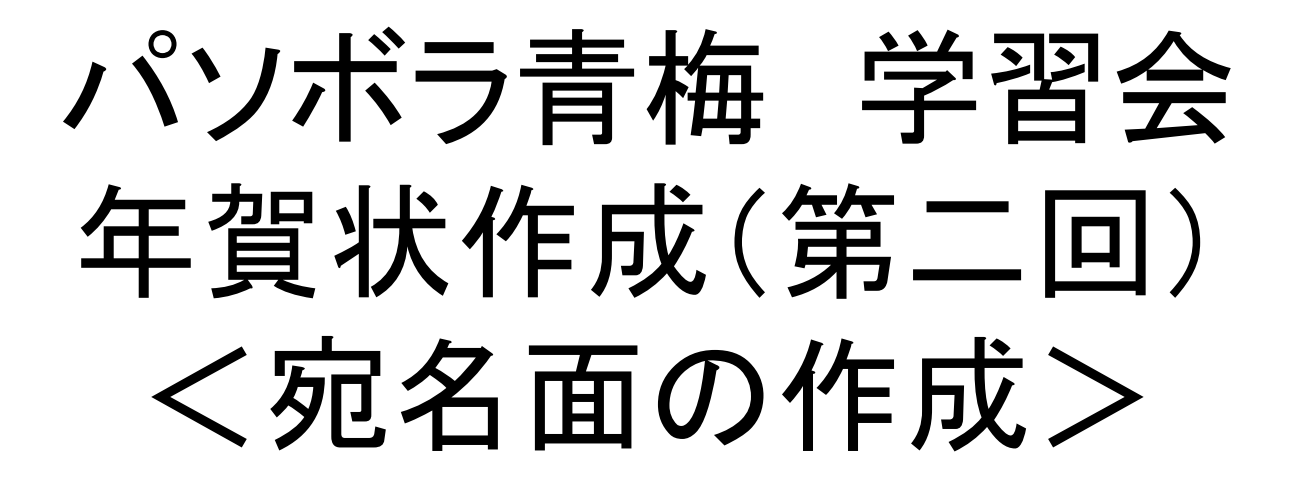

### 2011年12月3日

### 学習項目

# 1.差出人データ入力2.宛先の住所録の作成 3.宛名書き設定4.宛名面の印刷 補足1.住所録のインポート

# 1.差出人データ入力

- •タイトル画面で作業項目として「差出人」を選択
- • 以下の差出人情報を入力
	- –– 名前(姓<mark>名</mark>)
	- –連名(必要ならば)
	- – 自宅の情報を入力
		- •郵便番号
		- •住所
		- TEL(必要ならば入力)
- • 差出人データを「別名で保存」(新規保存)ファイル名は「XXプリントマジック差出人データ.pmd」とする ※ XXは自分の名字を使用してください
	- ※ 最後の「.pmd」は必ず付けてください<br>/ ^ 「 *h /* 」 | | | | | | | | *| h* / | | | | | | | | | | | | | | | | |
- メニュー「タイトル画面」をクリックしてタイトル画面に戻す

# 差出人データ入力画面

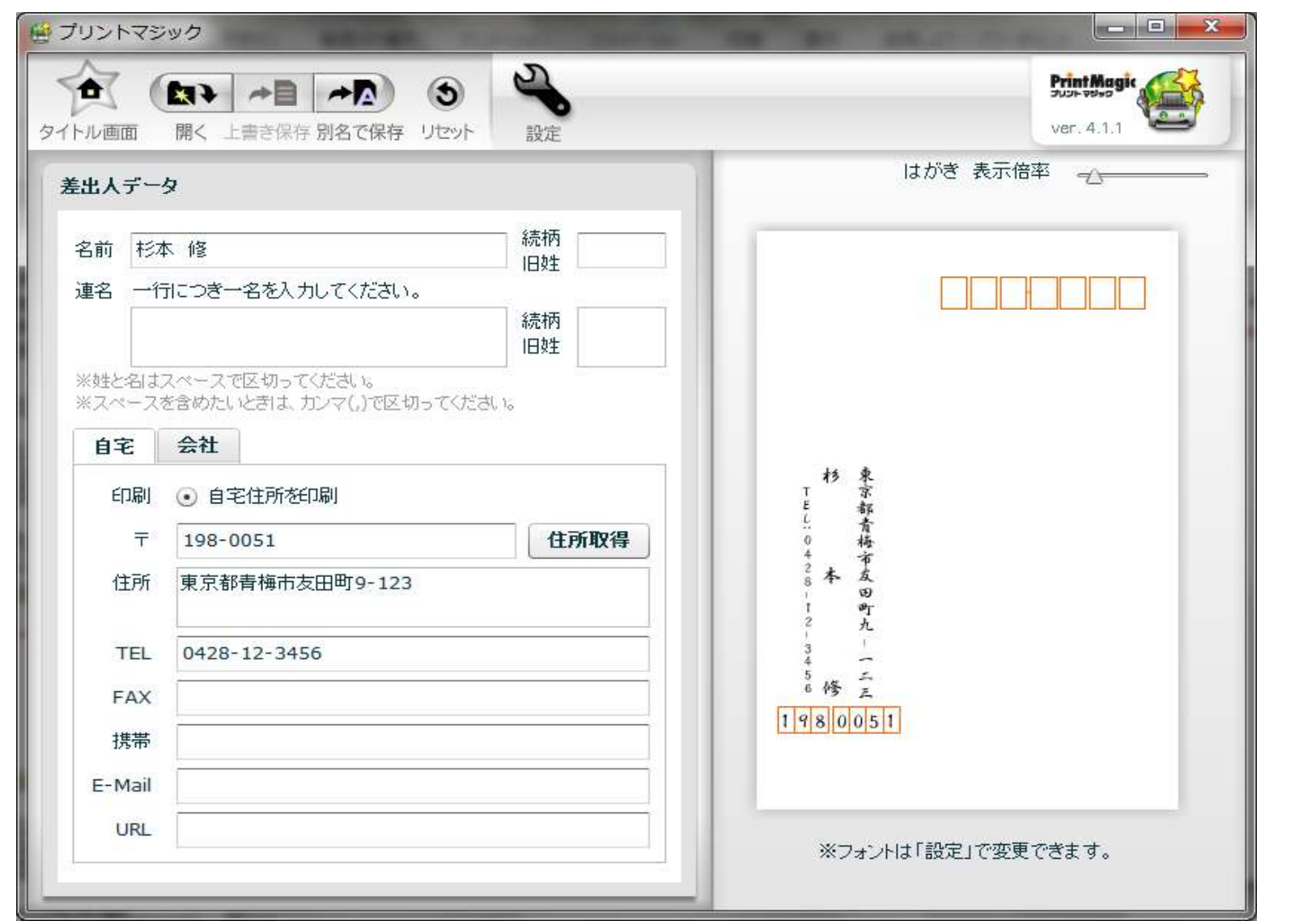

## 2. 住所録の作成

- タイトル画面で作業項目として「住所録」を選択
- 「新規追加」ボタンをクリックして宛先情報を入力•
	- –名前(姓 名)
	- –- 連名と連名敬称 (必要な場合のみ)<br>- ※ 連名の場合 最初の名前入力で姓と名の眼 ※ 連名の場合、最初の名前入力で姓と名の間に必ず空白を入力する
	- –郵便番号

 郵便番号を入力し「住所取得」ボタンをクリックする 町名までの住所の候補が表示されるので「OK」をクリック(インターネットへの接続がなければ表示されないので住所を全部入力する)

- –残りの住所データ(番地等)を入力
- 「決定」で1件を確定 (「新規追加」から繰り返し)<br>- 、、//cポ! + 住所得デ、カキ族エナスには社免を ※作成した住所録データを修正するには対象を選んで「編集」をクリックする
- •|住所録情報を「別名で保存」(新規保存)します。
- ファイル名は「XXプリントマジック住所録データ.pmd」とする ※XXは自分の名字を使用してください ※最後の「.pmd」は必ず付けてください
- 「タイトル画面」をクリックしてタイトル画面に戻す $\bullet$

### 住所録の作成の実践

•以下のサンプルデータで「住所録」の作成を学習

#### 1件目(住所改行の例)

- –名前:パソボラ 青梅
- –郵便番号:198-0042
- –住所:東京都青梅市東青梅1-177-3 青梅市福祉センター 2階

#### 2件目(連名の例)

- –- 名前:友田 太郎 / 花子 (連名)<br>- 型原垂旦 499,9954
- 郵便番号:198-0051
- –<mark>- 住所</mark>:東京都青梅市友田町8-123

## 住所録の作成画面例

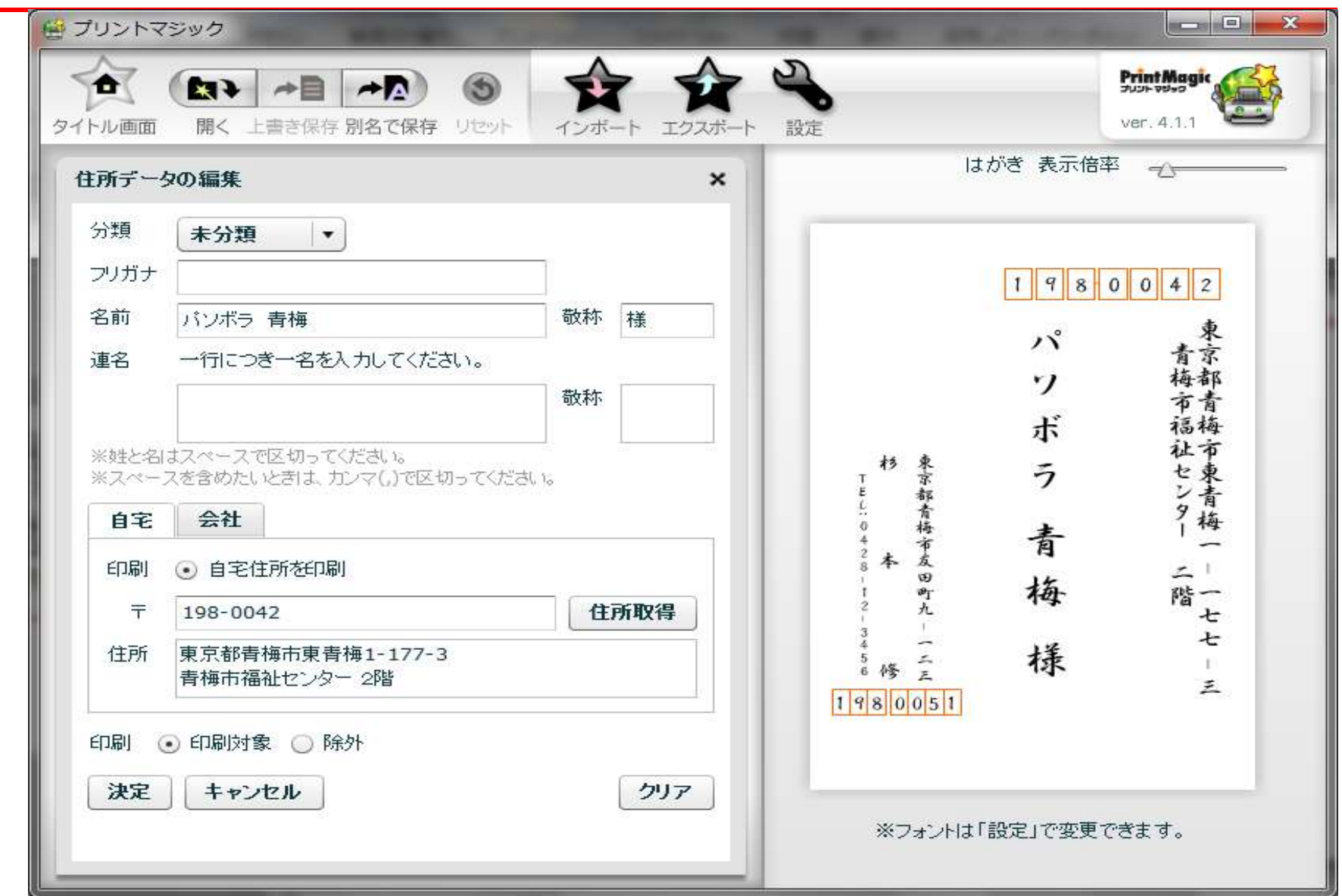

# 3.宛名書き設定

- タイトル画面で作業項目として「住所録」を選択
- 「設定」ボタンをクリック
- 「□ 住所の算数字を漢数字に 置き換えて表示する」をチェック
- 「タイトル画面」をクリックしてタイトル画面に戻す

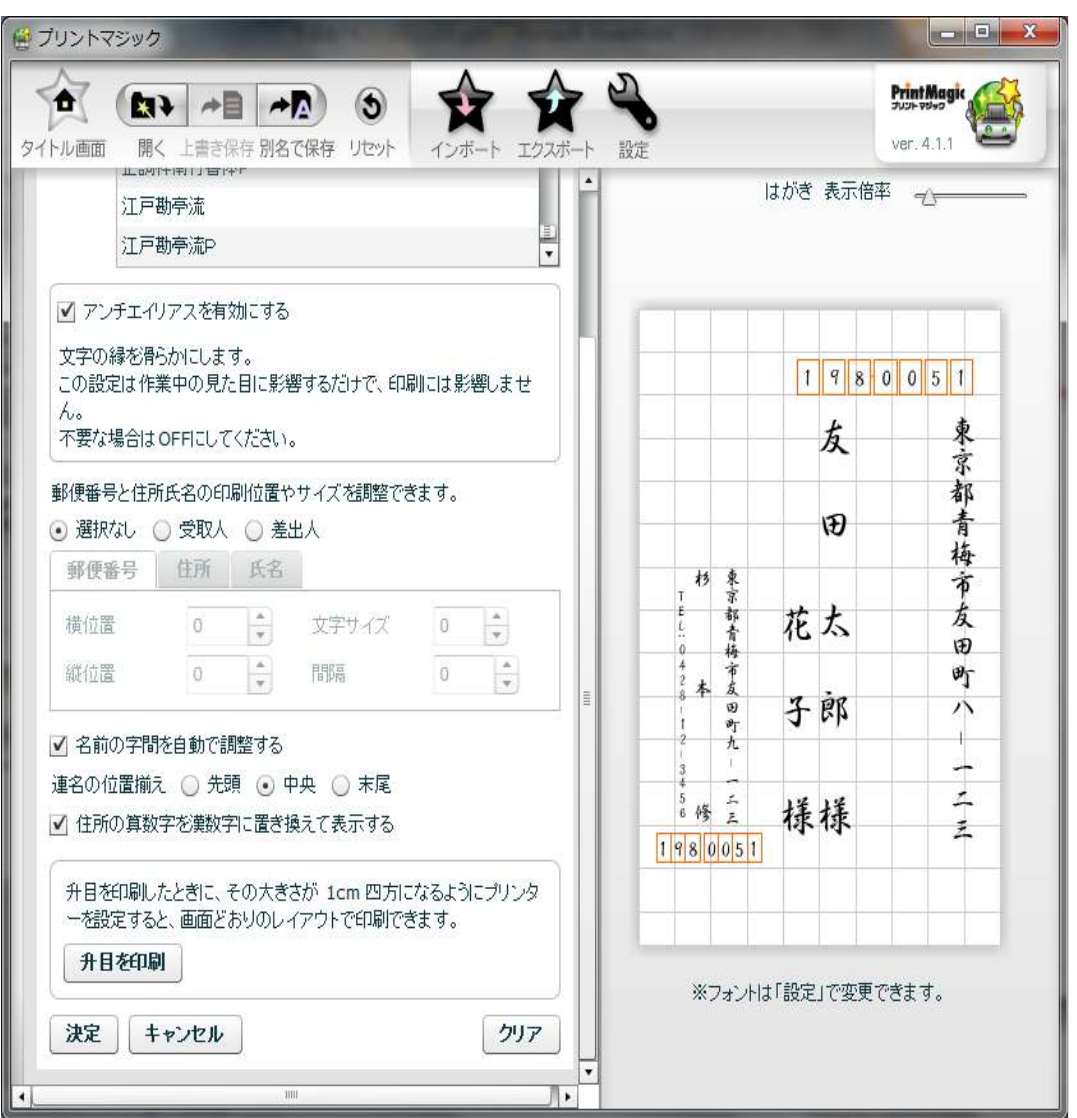

### 4.宛名面の印刷

- 作業項目で「宛名印刷」を選択
- 住所録が設定されていなければ、「住所録」メニューをクリックし保存したファ•イル「XXプリントマジック住所録データ.pmd」を読み込む)
- 差出人が設定されていなければ、「差出人」メニューをクリックし保存したファイル「XXプリントマジック差出人データ.pmd」を読み込む)
- $\bullet$ 印刷したい住所録の行をクリック(確認のため初めは1つ選択する)
- 「選択されている宛先を印刷」をクリック
- プリンタ名を確認する
- プリンタのプロパティをクリック
	- –用紙種類(普通紙)を選択する(インクジェット紙でも宛名面は普通紙でOK)
	- <mark>- 用紙サイズとして、はがきを選択</mark>
	- 設定画面のOKをクリック
- 部数は1のまま
- はがきをプリンタにセットする(あて名面に印刷するように)•
- $\bullet$ 印刷のOKをクリック

### 宛名面の印刷の画面1

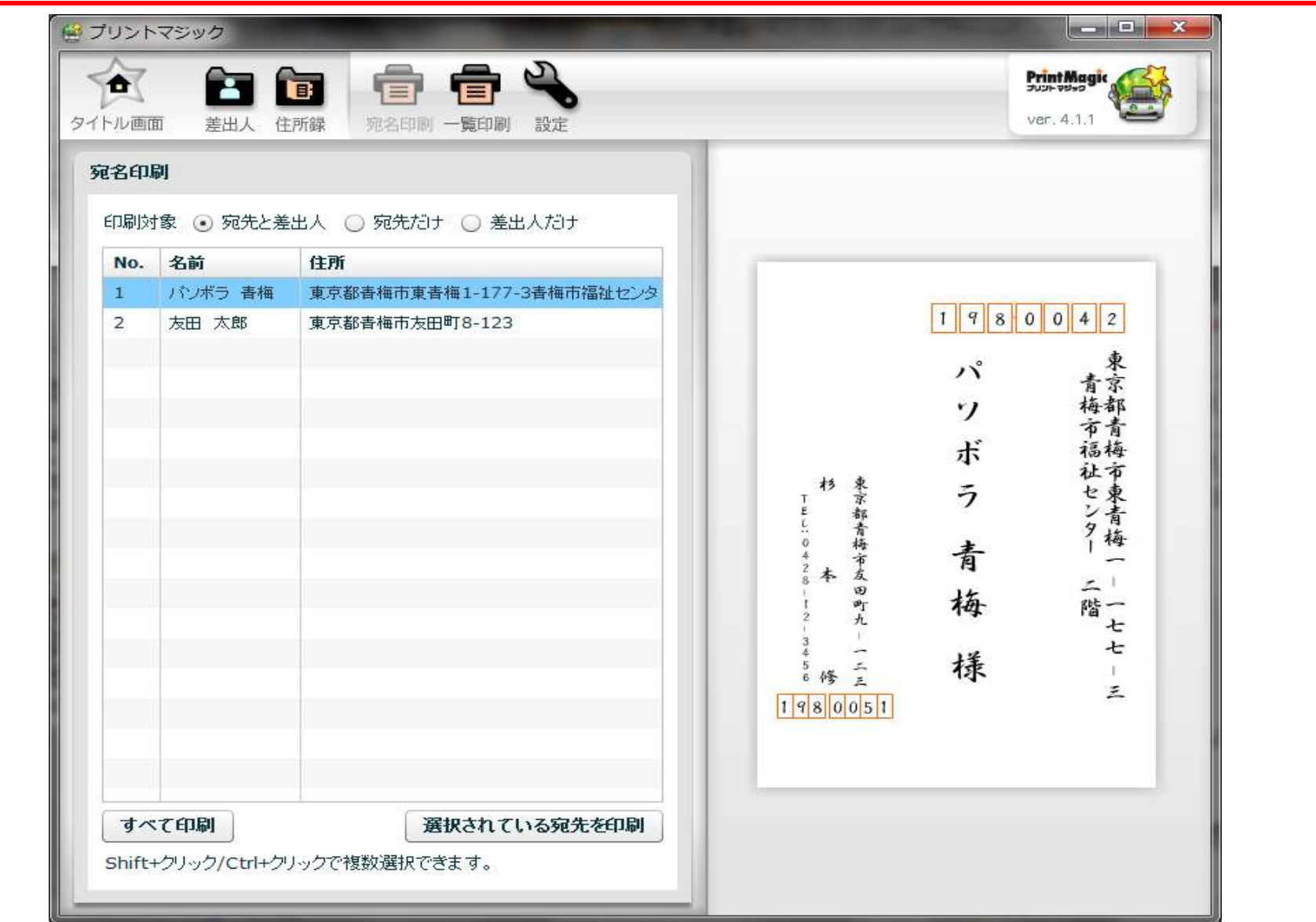

### 宛名面の印刷の画面2

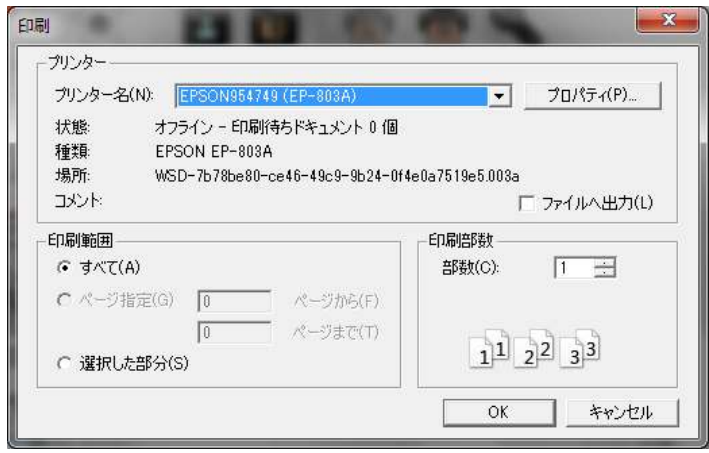

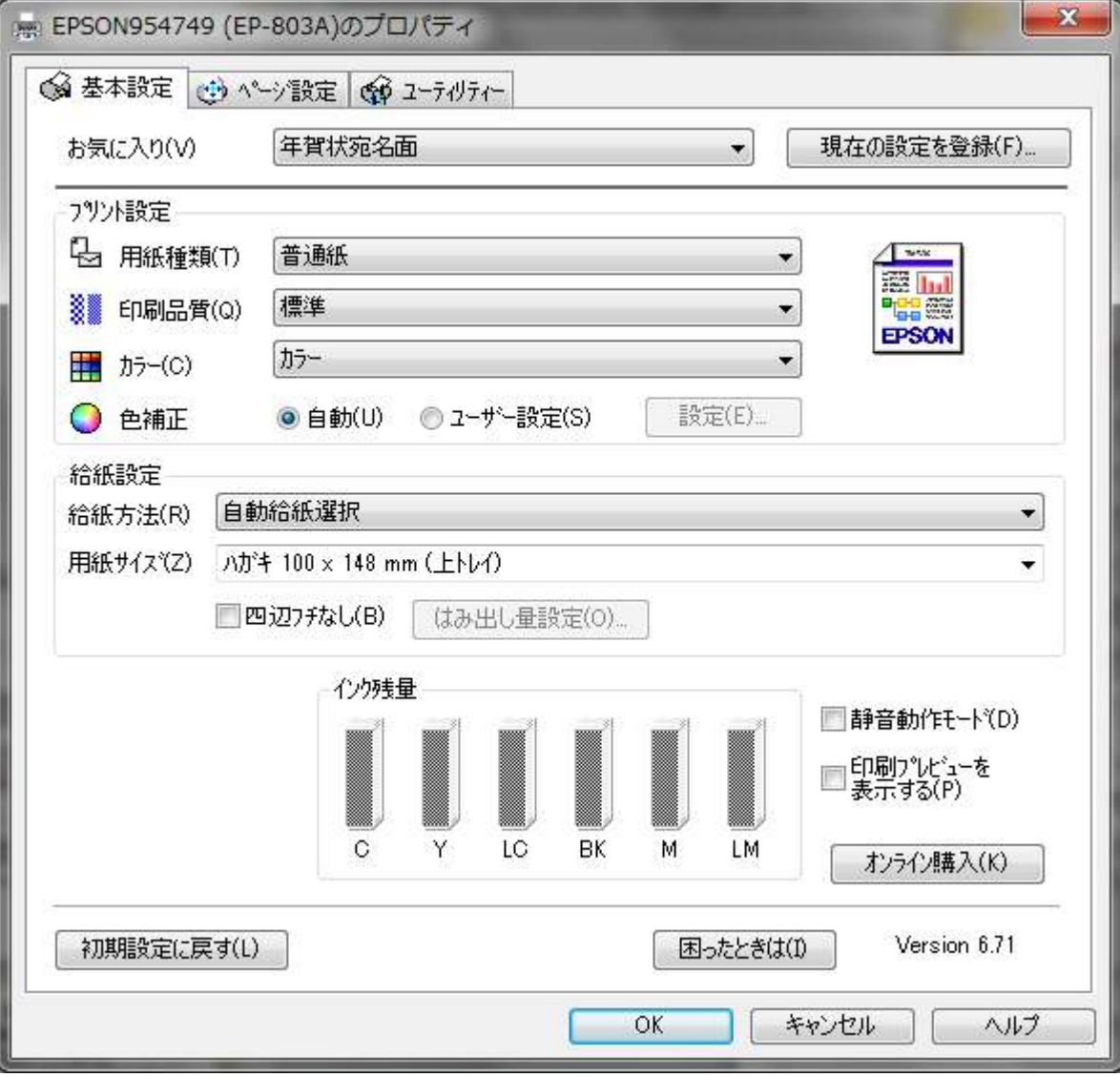

# 補足1.住所録のインポート

- 作業項目で「住所録」を選択
- インポートメニューをクリック
- 「住所録データのインポート」画面で次の指定を行う $\bullet$
- CSV形式またはvCard形式の指定してファイルを選択する $\bullet$
- ファイルの一行目が項目名であれば、「一行目を無視する」にチェック
- ファイルのデータ列とプリントマジックの管理項目の対応付けを行う
	- <mark>– 宛先の氏名が含まれている列の場合</mark> 宛名→名前→名前(姓 名)
	- 連名の名の部分が含まれている列の場合連名→連名(名)
	- <mark>- 宛名用の</mark>敬称が含まれている列の場合 宛名→宛名敬称
	- 連名用の敬称がが含まれている列の場合連名→連名敬称
	- <mark>- 郵便番号が含まれている列の場合</mark> 住所→自宅〒
	- 住所が含まれている列の場合住所→自宅住所
- 今開いている住所録に追加か、新しい住所録として上書きするかを選択する
- •「住所録データとして読み込む」ボタンをクリック
- 「住所録一覧画面」でインポートした内容を確認し、必要な個所は修正する•
- •住所録データを保存する

# 住所録のインポート画面

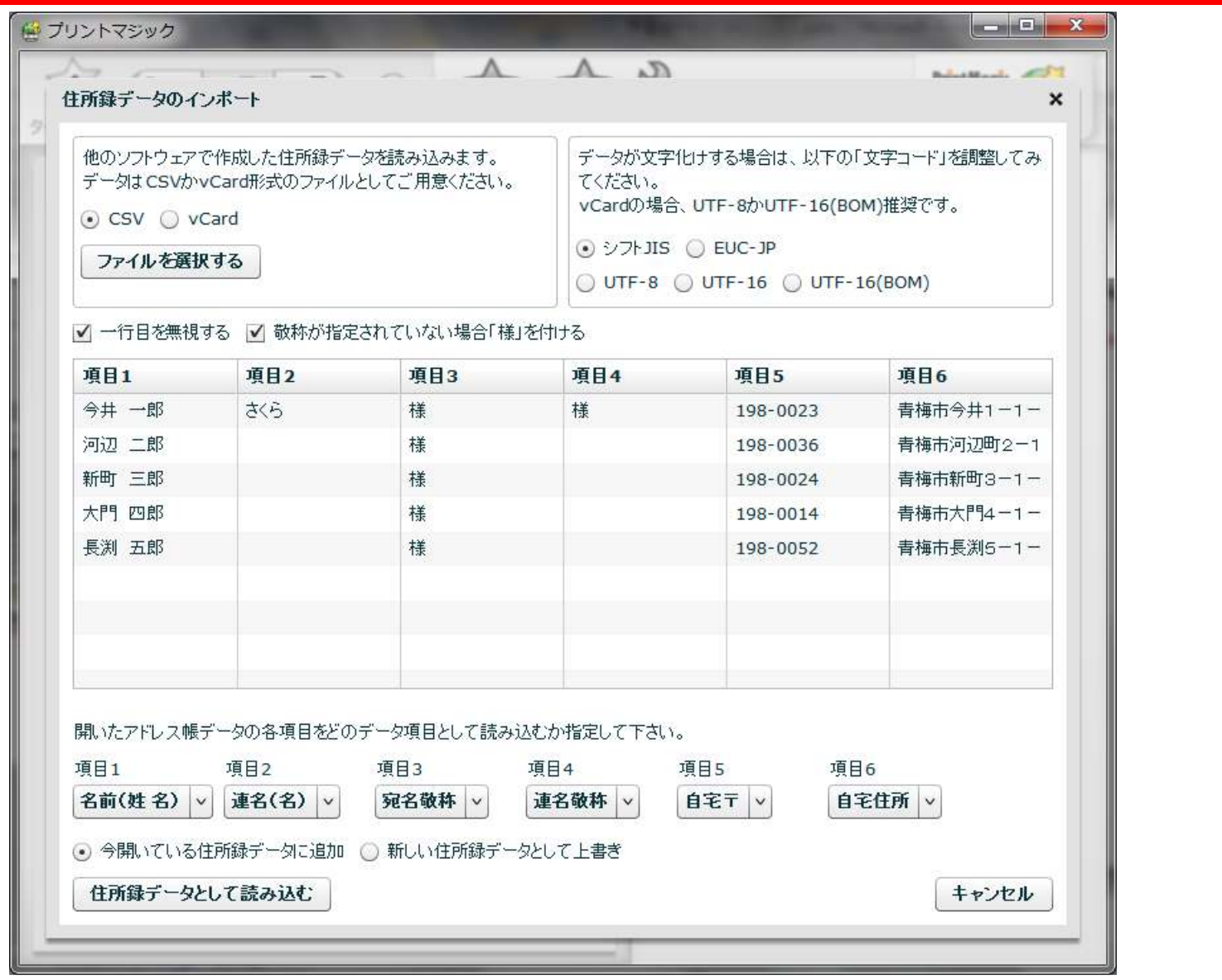